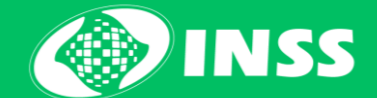

# **Benefício por Incapacidade Passo a passo**

Meu INSS

# Novo pedido de Benefício por Incapacidade

## Seleção do Serviço

1. Acesse o [Meu INSS,](https://meu.inss.gov.br/#/login) informe seu CPF e senha da conta gov.br. Clique na opção Benefício por Incapacidade.

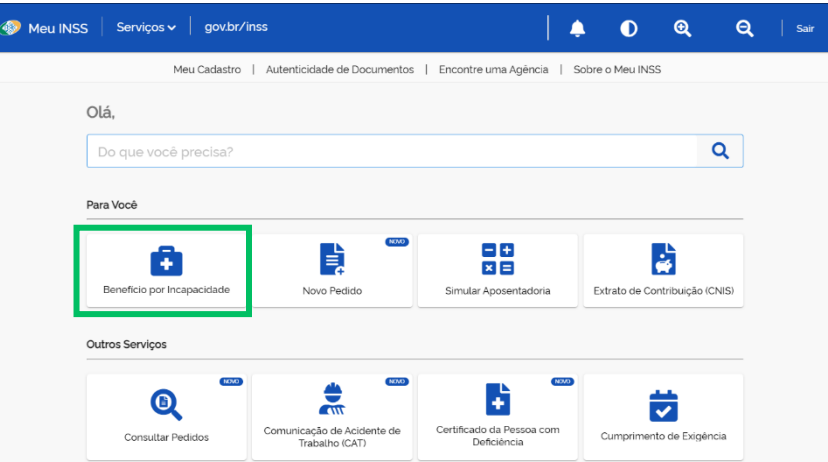

Imagem 01: Tela inicial do sistema

2. Nessa tela estão os benefícios por incapacidade que você já pediu. Para fazer um novo, clique em Serviços Disponíveis.

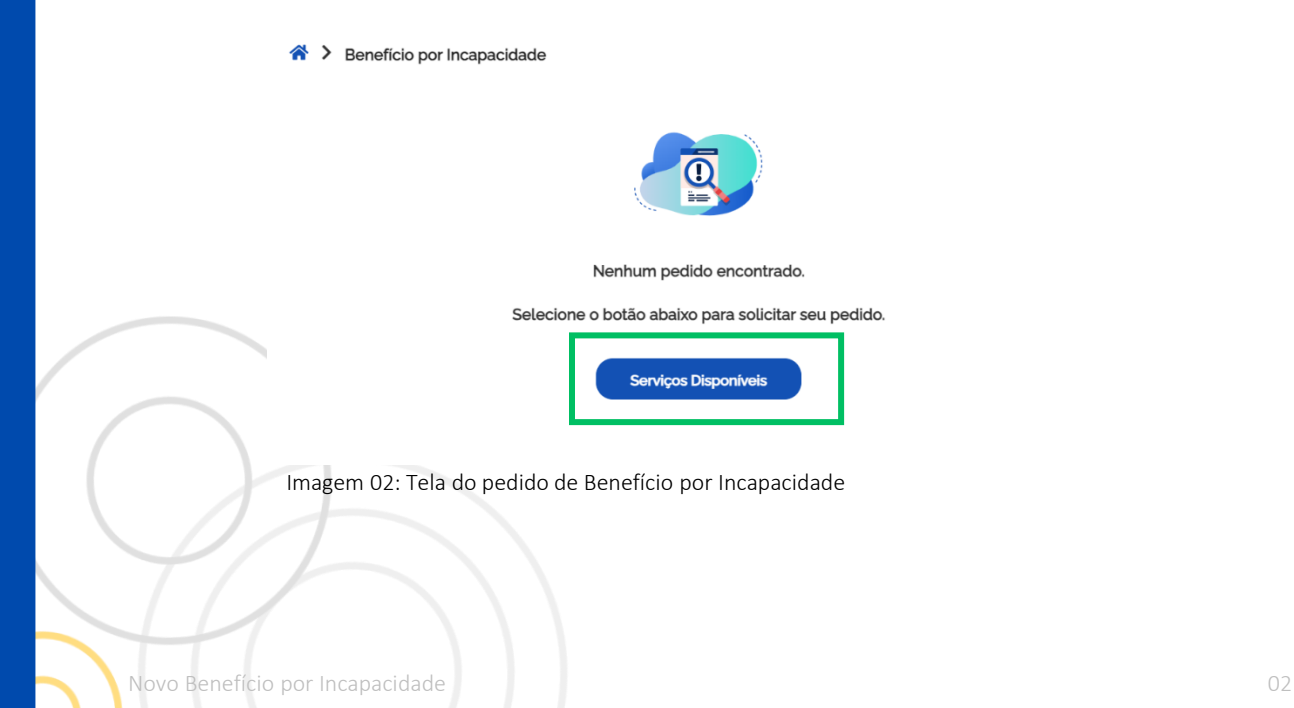

#### 3. Escolha Pedir Novo Benefício.

← Serviços Disponíveis

Selecione o serviço

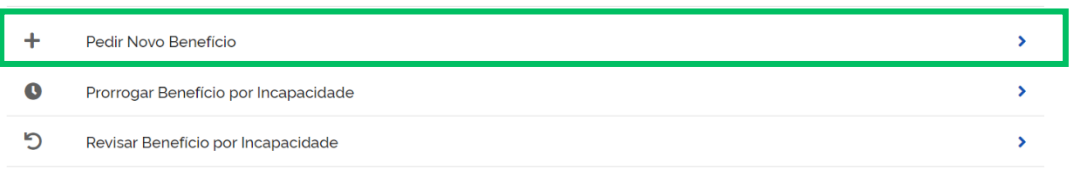

Imagem 03: Tela com a opção Pedir Novo Benefício

#### 4. Leia as informações sobre o benefício e clique em Avançar.

#### ← Benefício por Incapacidade

Sempre que possível, este pedido será analisado sem sair de casa. Assim, a análise é bem mais rápida, pois não depende de vagas em agências, nem precisa ir ao INSS.

Para este pedido, será necessário anexar documento médico. Pode ser laudo, relatório e/ou atestado. Ele deve estar legível, sem rasuras e conter:

- · O nome completo do paciente
- · A data de emissão
- · O período estimado de repouso necessário
- · A assinatura e carimbo do profissional com CRM, CRO ou RMS. A assinatura pode ser eletrônica.
- · As informações sobre a doença ou CID

Saiba mais sobre o pedido à distância:

- · O período máximo é de 180 dias
- · Não permite recurso
- · Não restabelece benefício anterior
- · Não cabe prorrogação
- · Se a incapacidade persistir, é possível pedir novamente o benefício após 15 (quinze) dias da última análise realizada

Cancelar

Avançar

Imagem 04: Tela de Informações do serviço

Novo Benefício por Incapacidade **1996 - 1996 - 1996 - 1996 - 1996 - 1997** - 1998 - 1998 - 1998 - 1998 - 1998 - 199

#### **Contatos**

5. Selecione a opção Contato, confira seus dados e clique em Avançar.

4. Informe telefone e e-mail para contato e também se aceita:

- receber notificações pelo WhatsApp; e,
- acompanhar o andamento do processo pelo Meu INSS, Central 135 ou e-mail.

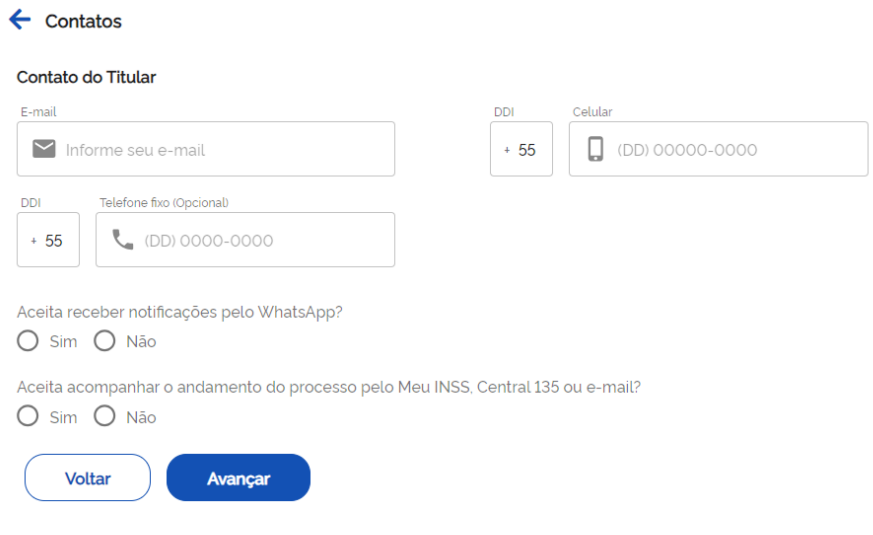

Imagem 05: Tela de dados de contato

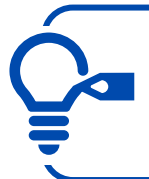

Dica! Sempre informe o celular ou telefone fixo. Confirme se o email informado está correto. É por meio desses dados que o INSS pode entrar em contato.

# Dados do Pedido

6. Clique em Dados do Pedido e informe os dados de quem está pedindo o benefício:

- Titular/requerente do benefício ou serviço
- Procurador do titular/requerente
- Representante Legal do titular/requerente

Caso seja procurador ou representante legal, já é possível juntar a procuração ou instrumento de representação e deverá obrigatoriamente marcar que se compromete comunicar o INSS no caso de óbito do titular ou cessação da representação.

7. Na etapa seguinte, responda todas as perguntas. Faça com calma e preste bastante atenção, pois os dados informados serão usados na análise do direito ao benefício.

- Informe o tipo de incapacidade, se temporária ou permanente;
- Se a pessoa titular do benefício está presa em regime fechado;
- Se houve acidente de trabalho.

8. O campo Categoria do Trabalhador na data do afastamento já estará preenchido com os dados trazidos do sistema do INSS – CNIS (Cadastro Nacional de Informações Sociais). É possível trocar a categoria. As próximas perguntas variam de acordo com a categoria informada.

Se a categoria for de **empregado**, a Data do Último dia Trabalhado (DUT) somente deverá ser informada caso não seja localizada no CNIS. Se já estiver no sistema, a pergunta nem vai aparecer na tela. E será necessário informar:

- Se recebe salário-família;
- Se ficou sem trabalhar a partir da data do afastamento do trabalho ou atividade habitual.

10. Junte o documento médico, documento de identificação com foto e informe alguns dados do documento médico. Revise os documentos adicionados e clique em Avançar.

> Atenção! Só é possível enviar PDF ou imagem, com tamanho de até 5 MB cada. O máximo total permitido é de 50 MB.

## Trabalhos e Contribuições

11. Clique em Trabalhos e Contribuições.

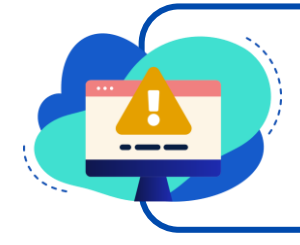

Atenção! Na tela seguinte, constam todas as informações dos períodos trabalhados ou contribuídos que estão no sistema do INSS - CNIS.

Siga os passos abaixo:

- Confira se todos os períodos trabalhados ou contribuídos estão listados, inclusive os períodos de atividade rural ou de serviço público (CTC).
- Observe se as datas de início e fim de cada vínculo estão corretas. Se preciso, você pode modificá-las, clicando no lápis.
- Para incluir algum vínculo ou período trabalhado que esteja faltando, basta clicar em Adicionar Vínculo.
- Para excluir algum período, clique na lixeira.

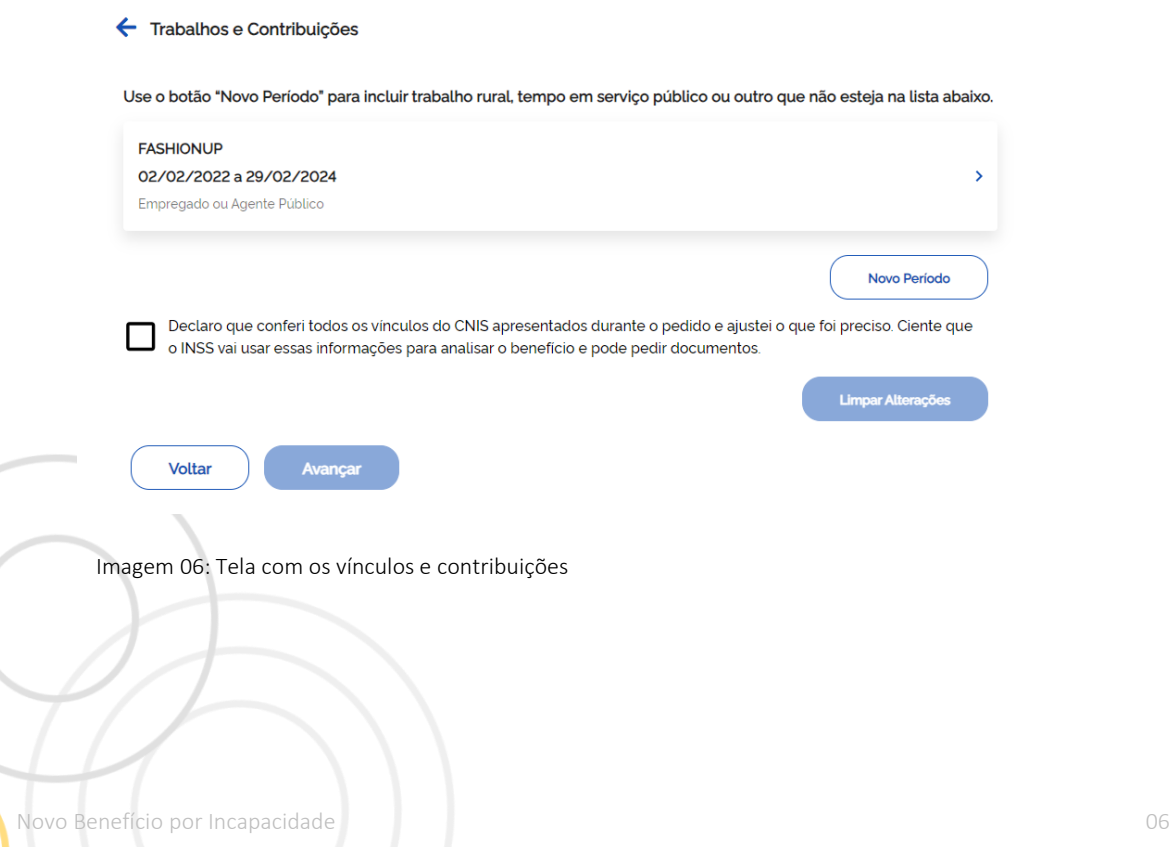

12. Ao clicar em Adicionar Vínculo será apresentada uma nova tela para que seja informado o período trabalhado.

#### ← Período Adicionado Manualmente Data início Data término m m DD/MM/AAAA DD/MM/AAAA Categoria Empregado Confirmar Cancelar

Imagem 07: Tela com dados para inclusão de novo vínculo/período

Na janela que se abre, informe:

- a data de início e de fim;
- o tipo de vínculo (empregado, facultativo, contribuinte individual, etc) que a pessoa trabalhou ou contribuiu.

Atenção! A data fim deverá ser informada mesmo que a pessoa ainda esteja em atividade. Nesse caso, informe como data fim o dia do pedido.

Em seguida, clique em **Confirmar** para que este vínculo siga para a lista geral.

13. Após ter conferido e ajustado todos os períodos, clique na declaração de veracidade no final da página e depois em Avançar.

Declaro que conferi todos os vínculos do CNIS apresentados durante o pedido e ajustei o que foi preciso. Ciente que o INSS vai usar essas informações para analisar o benefício e pode pedir documentos.

Limpar Alterações

Voltar Avançar

Imagem 08: Tela de relações previdenciárias

### Agência do INSS e Local de Pagamento

14. Clique em Agência do INSS e Local de Pagamento. Informe o CEP ou faça busca por município da agência que vai manter o benefício.

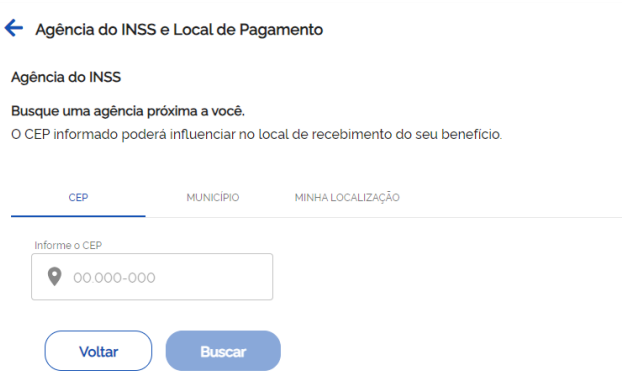

Imagem 09: Tela de seleção de agência de manutenção do benefício

15. Agora escolha o local que você deseja receber o pagamento do benefício, caso o benefício seja concedido, e depois clique em Avançar.

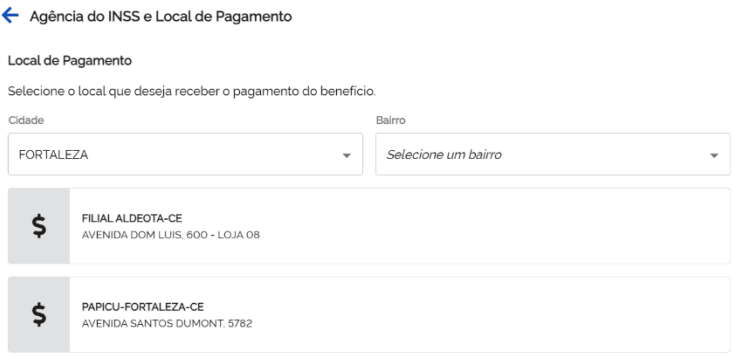

Imagem 10: Órgão Pagador

novo Benefício por Incapacidade de 1999 e 1999 e 1999 e 1999 e 1999 e 1999 e 1999 e 1999 e 1999 e 1999 e 1999

# Confirmação do pedido

16. Pronto! Confirme as informações, clique na caixinha Declaro que li e concordo com as informações acima e depois em Avançar.

Se for necessária alguma alteração, clique em Voltar e realize os ajustes necessários.

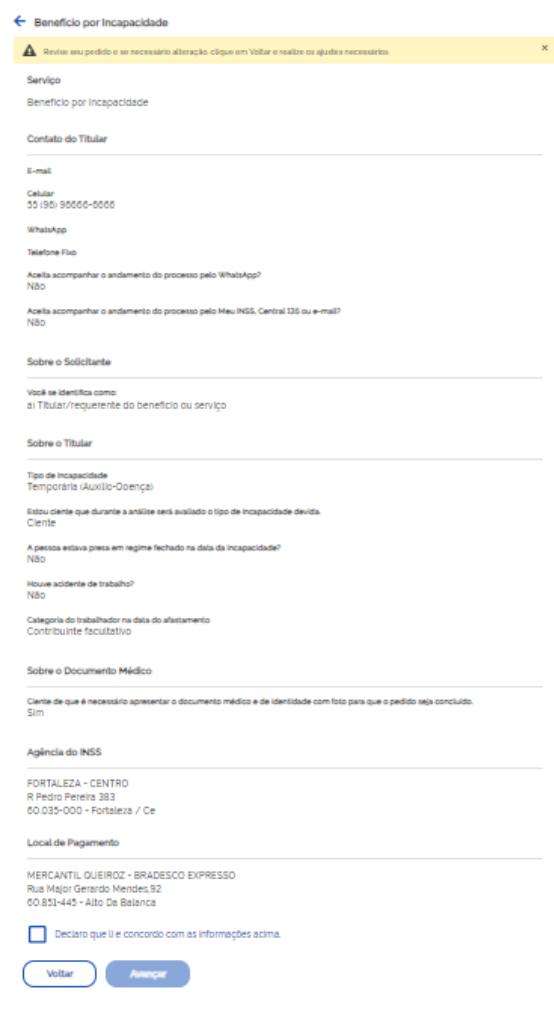

Imagem 11: Tela com os dados informados

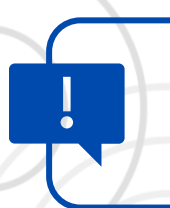

Atenção! Quando for o caso, após clicar em Avançar aparecerá a mensagem informado sobre a necessidade da perícia médica presencial.

novo Benefício por Incapacidade de 1999, estableceu a constantino de 2009, estableceu a constantino de 2009, e

17. O sistema já analisa e informa se a perícia médica será por análise documental (Atestmed) ou presencial.

#### **Análise documental (Atestmed)**

Nesse caso, não precisa ir ao INSS e é só aguardar em casa. Serão analisadas as informações e documentos apresentados no pedido.

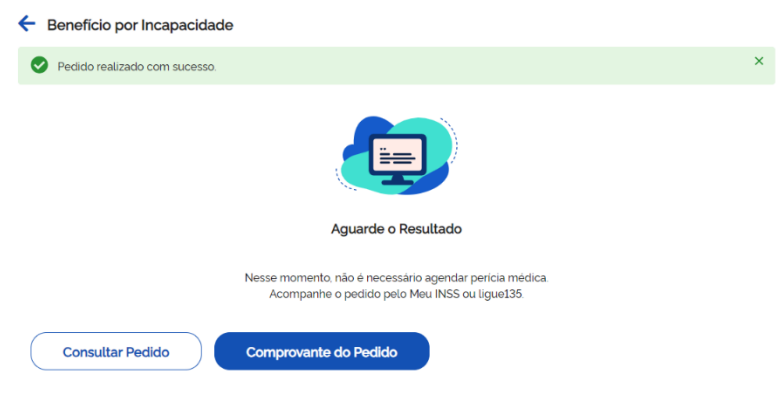

Imagem 12: Tela de aviso sobre a perícia médica

Você pode acompanhar o andamento do seu pedido pelo Meu INSS em Consultar Pedido.

18. Nessa tela aparece a situação do pedido e também é possível Cancelar o Pedido e verificar o Comprovante do Pedido.

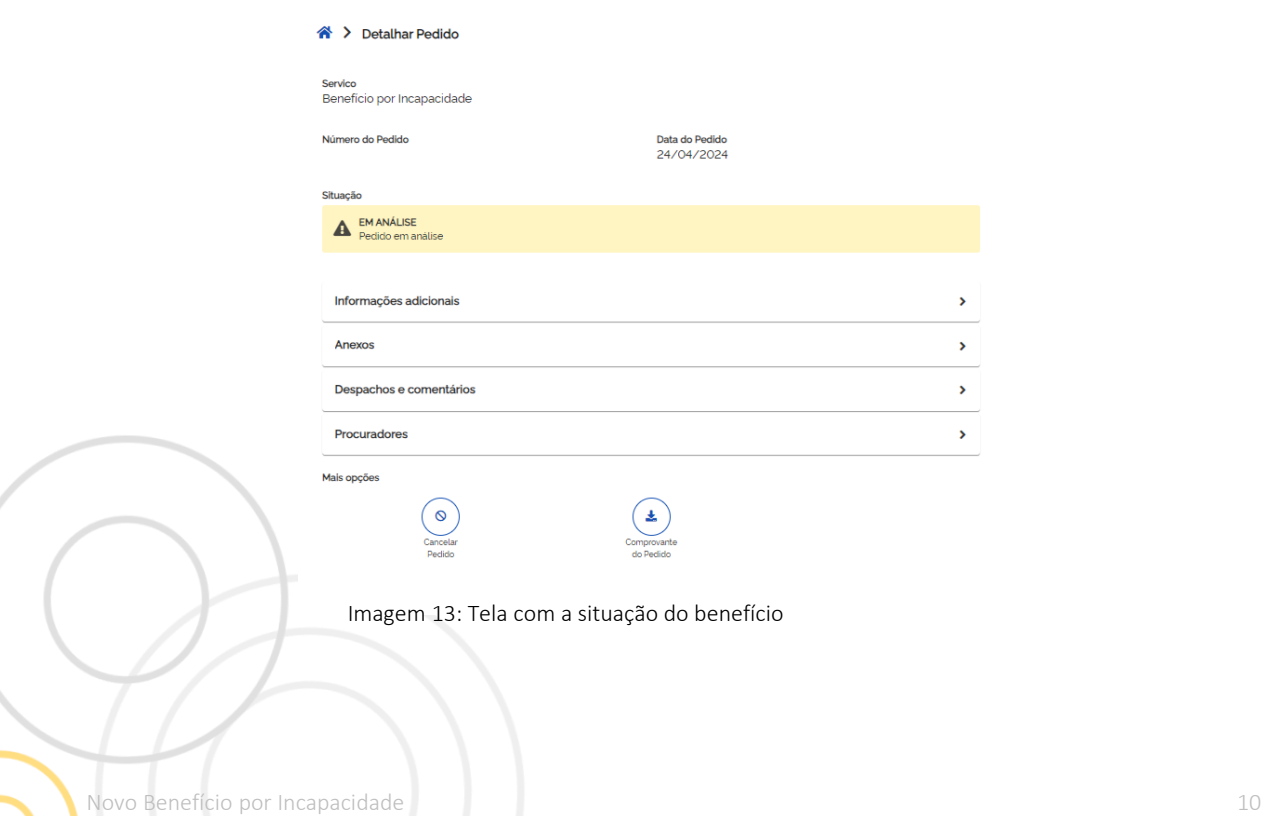

#### **Perícia presencial**

19. Durante o pedido de Benefício por Incapacidade o sistema identifica algumas situações em que a perícia médica será presencial. Se o seu caso for de perícia presencial, é obrigatório agendar o atendimento médico.

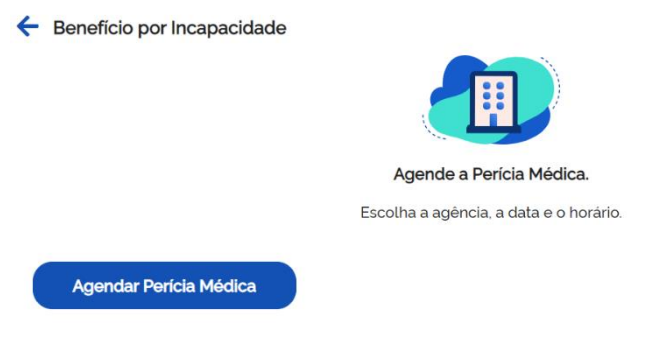

Imagem 14: Tela de aviso sobre a perícia médica

Informe os dados solicitados, selecione a agência, data e horário.

Pronto! Perícia médica agendada com sucesso.

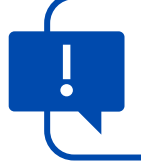

Atenção! Leve o documento de identificação com foto e os documentos médicos no dia da perícia.

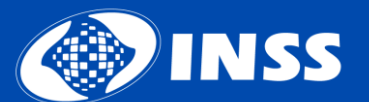

Diretoria de Tecnologia da Informação – DTI Coordenação-Geral de Sistemas e Automação – CGAUT

04/2024